## **UHD Registrar's Office**

## **How to Search the Class Schedule and Register for Classes Online**

#### **1) Go to Student e-Services**

**([www.uhd.edu/eservices](http://www.uhd.edu/eservices)) and click on** 

#### **"Class Schedule".**

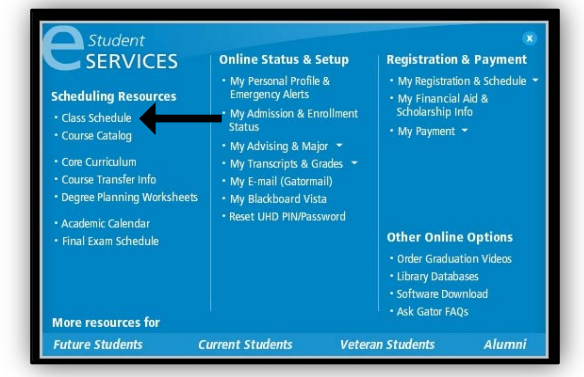

### **3) Select a semester.**

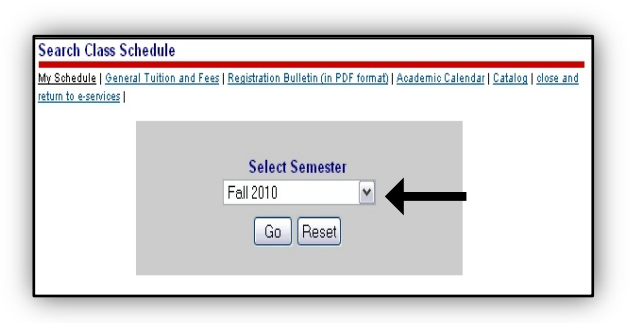

- **5) Write down the CRN for your selection. Select "New Search" and repeat step 4 for each class. After you have all your CRNs, return to e-Services and select "My Registration & Schedule".**
- *\*Do not select a CRN with an \* unless you are part of the Learner's Community\**

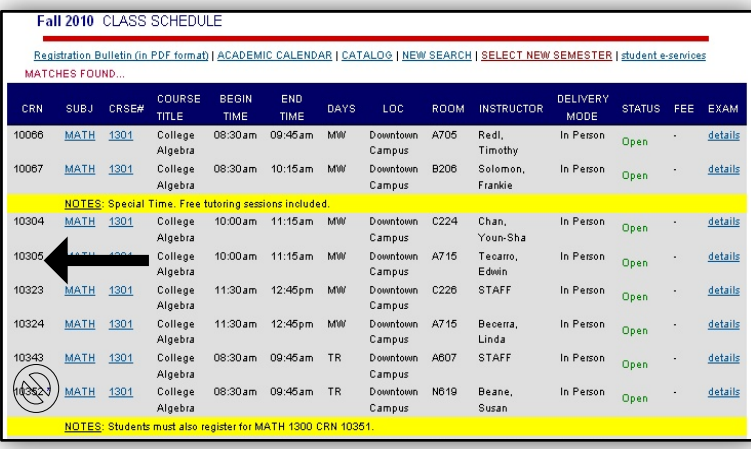

## **2) Select the desired location.**

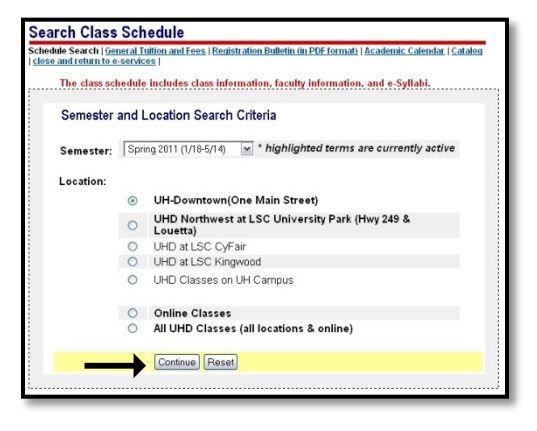

**4) Click on "Subject" to find the class. Fill in any necessary information to locate your class. Click "Search".**

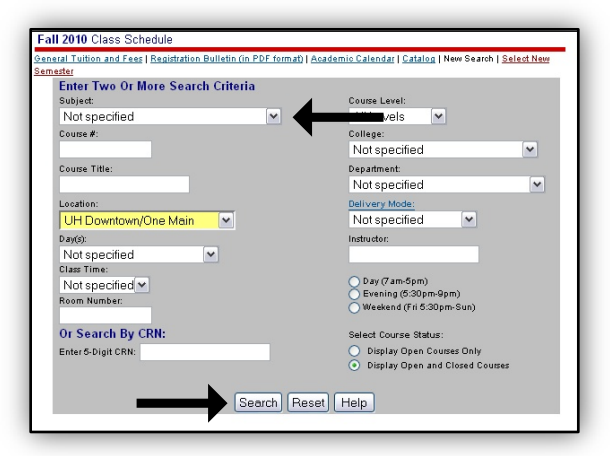

## **6) Enter your '900' UHD ID# and your Password.**

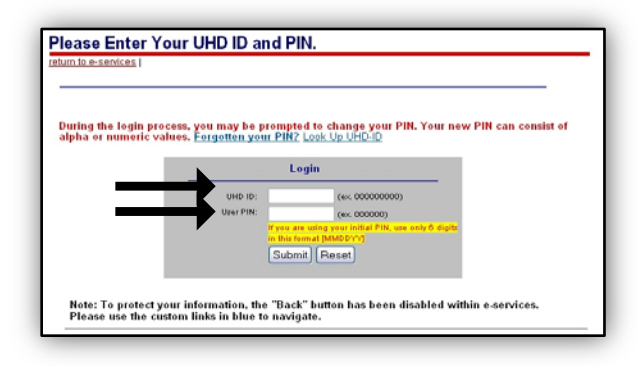

## **How to Search the Class Schedule and Register for Classes Online**

**7) Click on "Register/Drop Online".**

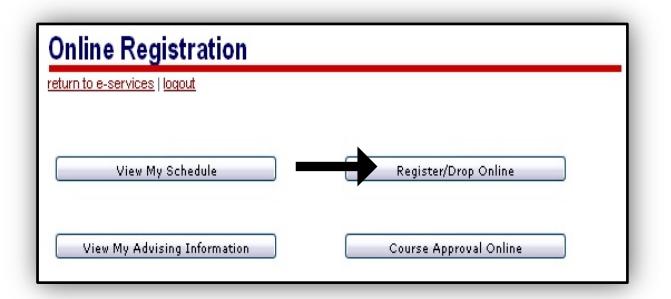

**9) Click "Continue".**

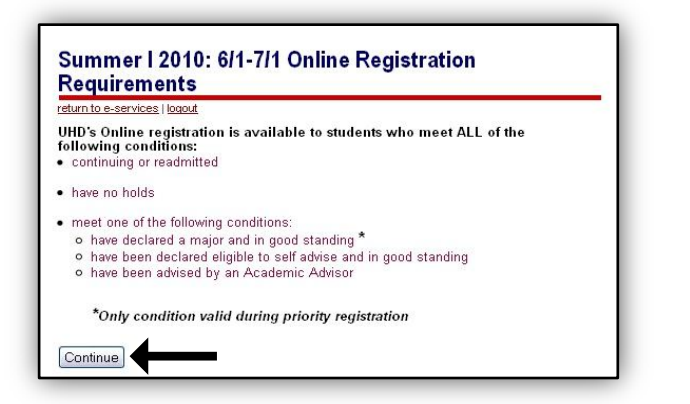

## **11) Enter your CRNs & click "Review Proposed Schedule"**

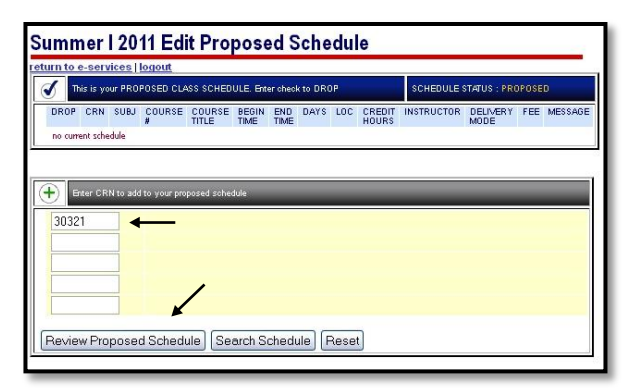

## **13) Print your new Schedule!!**

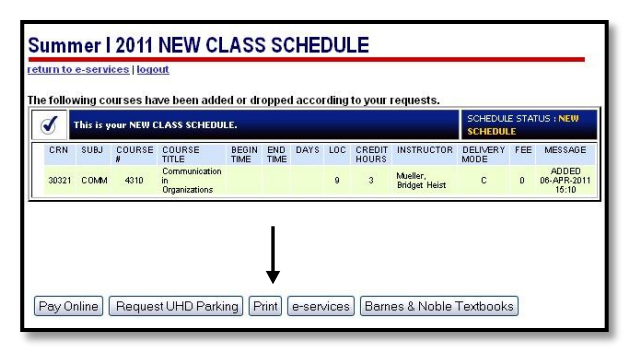

**8) Select a semester.**

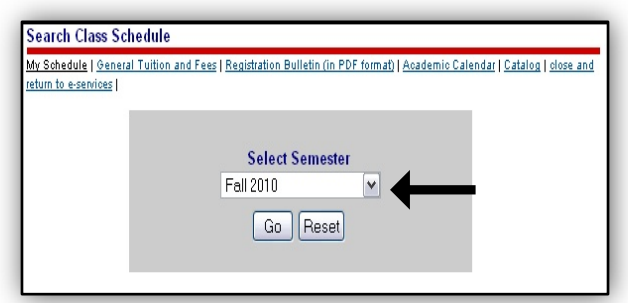

## **10) Check the box next to the red statement & select "Proceed with online registration" option.**

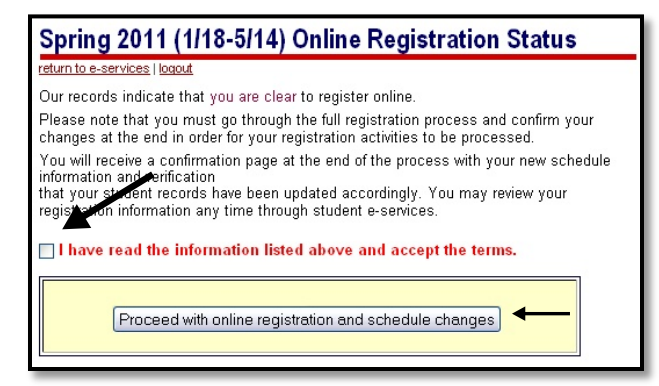

## **12) Review your schedule and click "Accept My Proposed Schedule".**

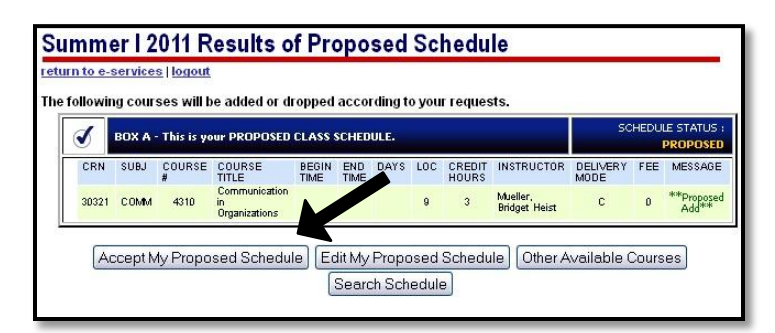

# **UHD Registrar's Office**

**1 Main Street, Suite N330 PH 713-221-8999 FAX 713-226-5268 [uhdrecords@uhd.edu](mailto:uhdrecords@uhd.edu)**

*Revised 04/08/11*